## Quick Assist

## Person Giving Assistance

This procedure requires that both parties be connected to the internet.

Find and click the Quick Assist tile. Look in the windows 10 list of apps under:

W > Windows Accessories > Quick Assist

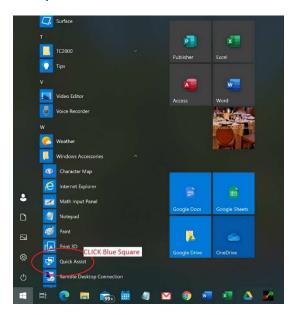

Below is the starting screen. As the person helping "CLICK/TAP" button "Assist another person".

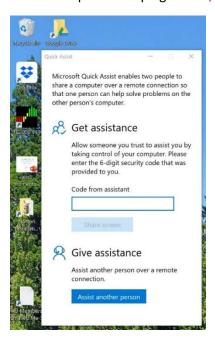

## You must login into your Microsoft account:

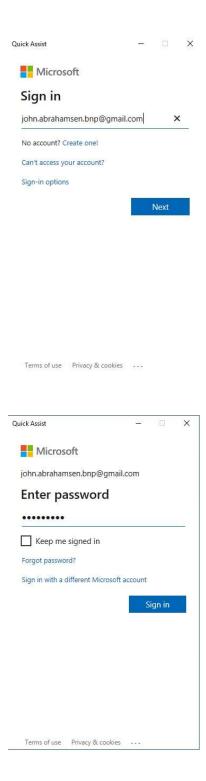

Success! Now communicate the code to the person waiting for you to establish the connection, so that, they may proceed in the process.

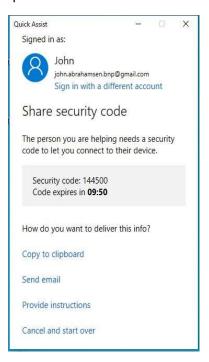

Select the method to use in assisting the person to be helped.

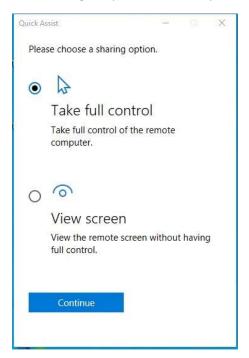

Inside this window you see the other person's screen.

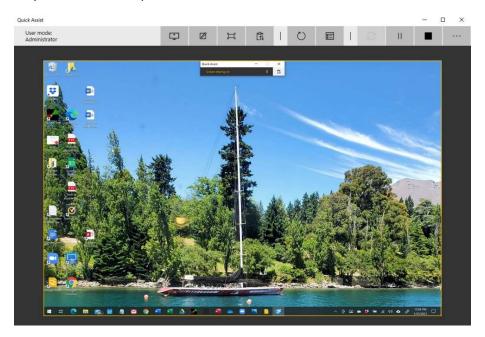

In the screen above to end the session "CLICK/TAB" the "screen sharing on" window.

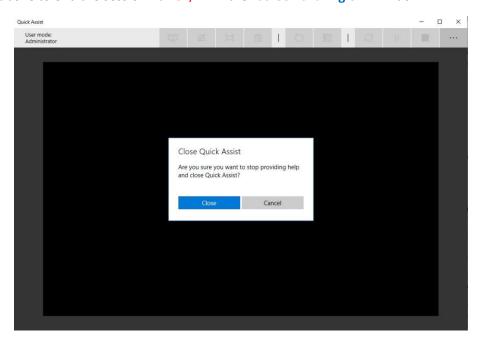

Alternate ending. The person being helped has ended the session.

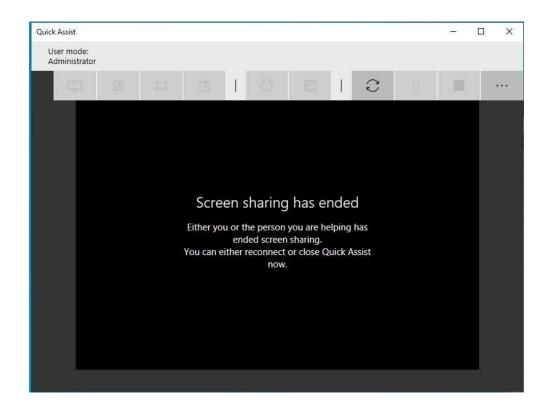